# **St John's CE VC Primary**

# **Parents' Guide for Booking Appointments**

Browse to https://stjohnsp.parentseveningsystem.co.uk/

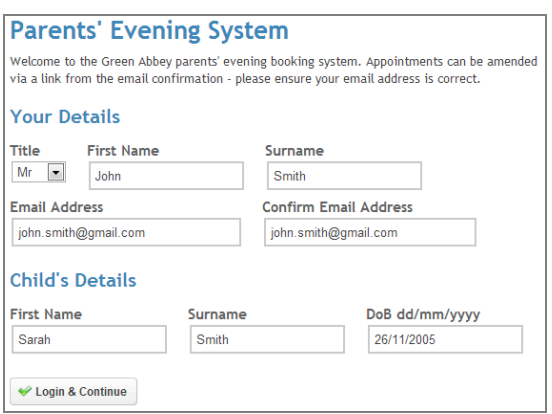

## **Step 1: Login**

Please fill out all the details on the page. A confirmation of your appointments will be emailed to you.

Your details will need to match the contact details for the parent who is recorded as the primary contact on school records, if you can't log in first time it's possibly because another parent is the primary contact. It may also because the details don't exactly match school records so may be worth trying a full name instead of a preferred name or a different title (e.g. Ms instead of Mrs)

Please use your child's "preferred" forename that matches our records (again it may be worth trying their full name if you can't log in first time) and date of birth needs to be in the following format – eg: 26/11/2005

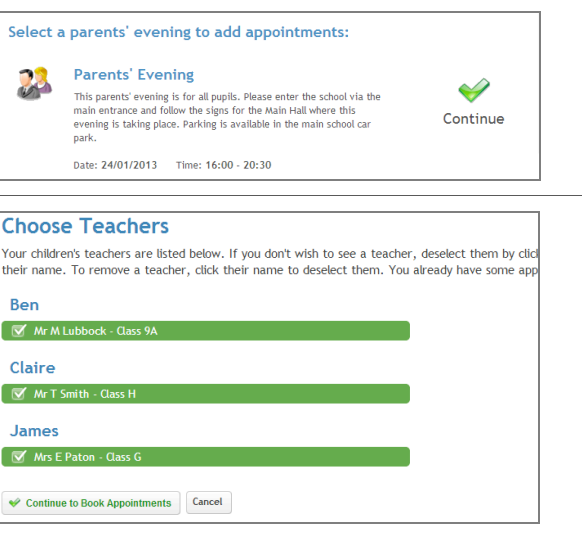

## **Step 2: Select Parents' Evening**

Click the green tick to select the parents' evening you want to make appointments for.

#### **Step 3: Choose Teachers**

Your children's teachers will appear.

- For EYFS and Key stage 1 children book one 10 minute appointment with you class teacher.
- For Key stage 2 children whose class teacher is also their maths teacher please book two 5 minute appointments with that teacher.
- For Key stage 2 children who have a different class and maths teacher please book one 5 minute appointment with each teacher.
- Key stage 2 children how receive small group tutoring can also book an appointment with that tutor.

Ensure the teachers you wish to see are selected in green. If you do not wish to see a teacher, click on their name to de-select them.

Click on the Continue button to proceed.

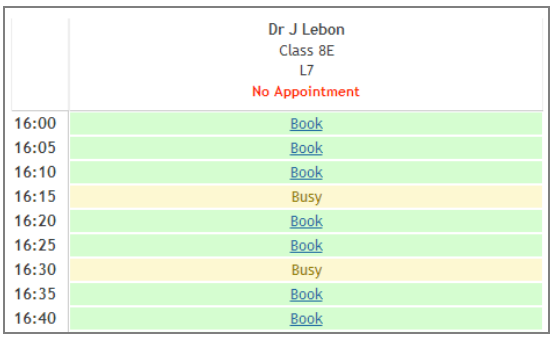

All Finished! Changed Your Mind?

What's Next?

View/Print Appointments

.\_.<br>ient click

Send Feedback

### **Step 4: Book Appointments**

Click 'Book' to make your appointment with the teacher for the time you wish. Repeat this for all the teachers you wish to see.

After you have finished booking all your appointments, click on "click here" in the yellow box at the top of the page to send the confirmation email.

## **Step 5: Finished**

You will receive an email confirmation of your appointments.

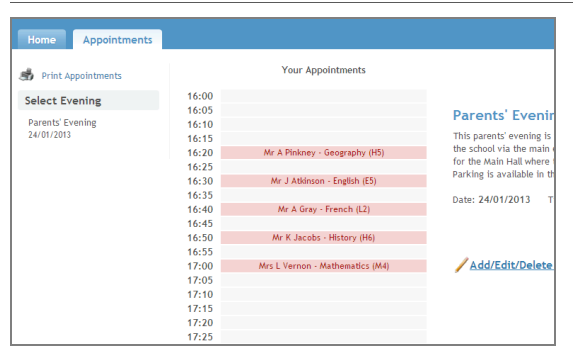

## **Viewing/Editing/Printing Appointments**

You can also view and print your appointments online by clicking the "Appointments" tab. Please bring a print out of your appointment times to the parents' evening.

You can change your appointments by clicking on "Add/Edit/Delete Appointments". There is a link at the bottom of the confirmation email which logs you back into the system.